## Exercise 3 TCS007A: Summer 2017

The purpose of this assignment is to get you comfortable using layers, layer masks, adjustment layers, and to practice making selections. There are six different source images that you will be compositing together to create this final image:

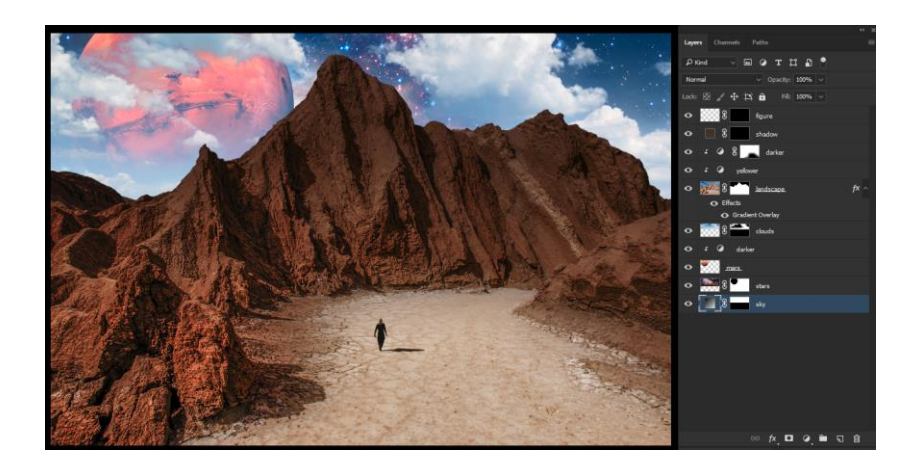

This is a lengthy assignment and it's possible you may not finish it in class. If so, just submit whatever you manage to complete by the end of class in a PSD file.

- 1- Begin by opening Cliffs.jpg in Photoshop. To ensure you don't overwrite source material, immediately save the file as a .PSD
- 2- Convert the background layer to a regular layer by clicking the lock icon to the right of its name.
- 3- Using the quick selection tool and the techniques covered in class, select the sky from within the image.
- 4- Invert the selection and create a selection mask by pressing
- 5- If you need to refine the image mask, you can do so by click on the mask directly and painting

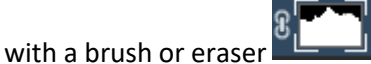

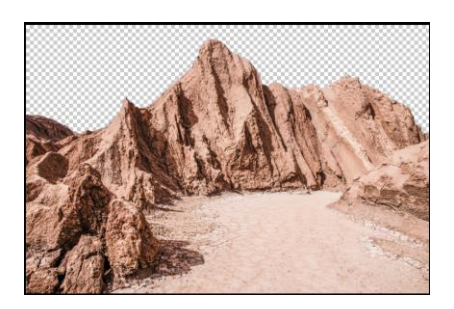

- 6- Open Planet.jpg and select the planet. You may need to use guidelines to get it completely. Press Command+C to copy it into the clipboard.
- 7- Return to Cliffs.psd and hit Command+V to paste the planet into the file. Rename the layer
- 8- Adjust the layer ordering, and translate/scale/rotate the planet until it is in place.

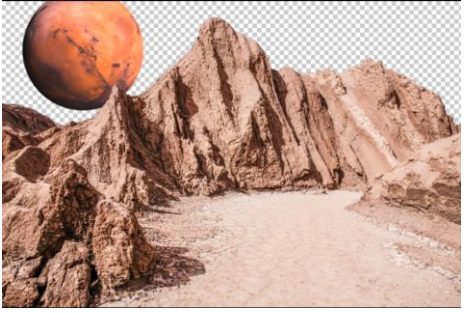

9- Add a gradient fill layer. Create a new gradient for it with 100% opacity and two dark shades of blue. Adjust the gradient style, angle, and scale until you are happy with the result. Place this layer behind the mountains and the planet. To add some haze to the planet, change the blend mode of the planet layer to Screen.

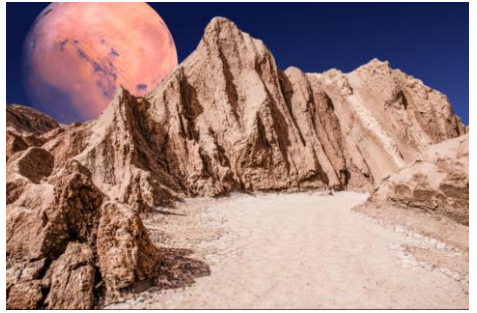

- 10- Open Hubble.jpg. Using the marquee selection tool, right click on the image and choose 'duplicate layer'. Change the name to 'stars' and change the destination to your working file. Position the stars layer behind your planet layer, and in front of your gradient fill layer. Change the blend mode of stars to screen.
- 11- Next, prevent the stars from shining on the planet. You can do this by erasing pixel values from the stars layer, or by adding a layer mask.

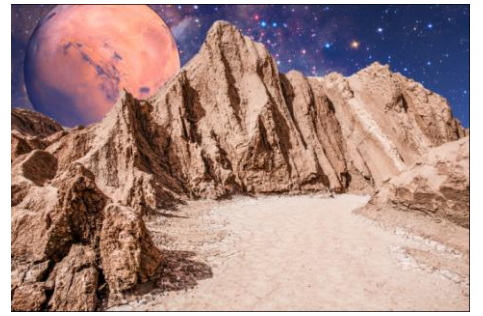

12- Next open Selected Clouds.tif. Using whatever selection tools you would like, create a selection of the white clouds in the sky. Copy them into your working space and position them to your

## liking.

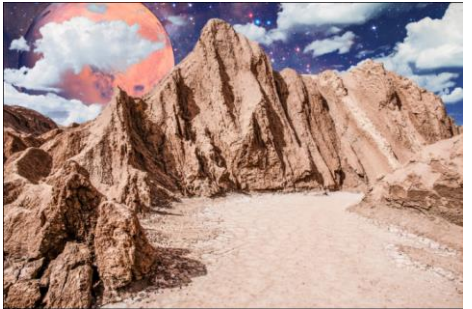

- 13- Let's make the planet a little darker. Create a new Brightness/Contrast Adjustment Layer and clip it to the planet layer. Adjust the brightness and contrast to make the moon look nice.
- 14- Next, let's do something similar for the foreground. Create a new Brightness/Contrast Adjustment layer for our cliffs. Also create a new Hue/Saturation layer for the cliffs. Adjust both until you are happy with the results. Next, let's add some darkness to the tops of the peaks. Add

a layer style to the cliffs by clicking  $\frac{f}{x}$ . Then, add a gradient overlay. The colors should both be very dark gray, and the opacity should go from 100% to 0%. Change the blend mode to multiply and adjust the angle until the tops of the cliffs are dark. Adjust the opacity of the gradient as needed.

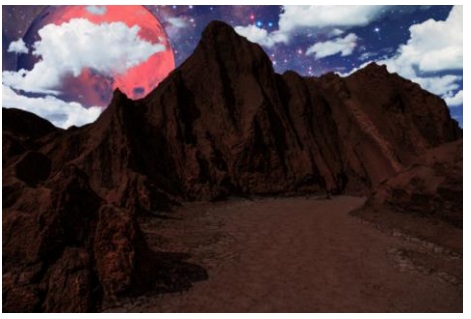

15- Next let's lighten up the flat area at the bottom of the image. Using the quick select tool, select the area. Then, add a new Brightness/Contrast layer and increase the brightness of that region. To smooth the edges created by the lighting effect, click on the brightness/contrast layers masking icon, and adjust the Feathering slider in the properties window.

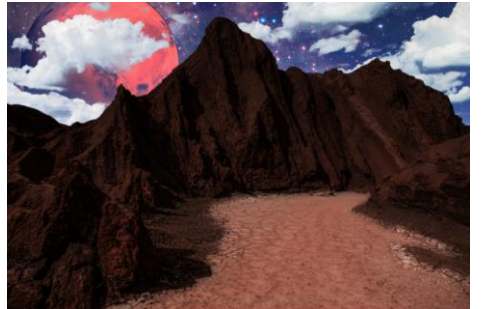

16- Next, open Traveler.jpg and, using whatever methods you'd like, select the traveler. Copy it into your working area and scale and position it. Add a brightness/contrast adjustment layer to it, and darken it down. Next, let's give the traveler a shadow. Do this by creating new layer and creating a selection on that layer with the lasso tool. Paint the selection black and adjust the

opacity of the layer to create the shadow. Now you're done!

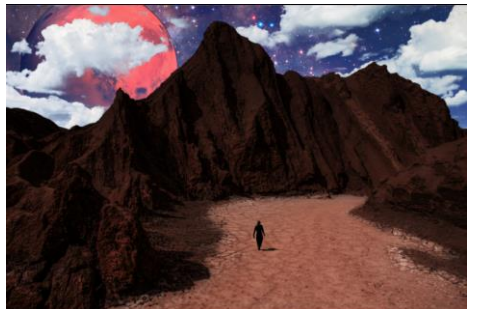

17- Save you .psd as [yourFirstName]\_[yourLastName]\_composite.psd and submit following the instructions in class.

## **Homework for tomorrow**

Your homework has three parts.

- 1- **Select a short poem that you like**. It could be a haiku, a song, or part of a much larger poem.
- 2- After you've selected your poem, **obtain 3 images that you feel are connected to the poem**. Try to get very high resolution images. I encourage you to try and take at least one of the photographs yourself, using whatever cameras are available to you. Google Image searches are also fine. Tomorrow, we'll be combining the poems and the images to create more collages.
- 3- **Take a portrait image of yourself.** Again, try to have the highest resolution that you can. Try and take it against a blank wall to make it easier to create layers masks, and, to reduce glare, try to keep yourself out of strong point lights (like the sun) when taking the image